# Morketplace

As an Invoice/Match Exception Approver, you have two permissions within CU Marketplace:

- 1. Approve SPO vouchers no matter the dollar amount for payment
- 2. Review invoice match exceptions and get them resolved

(A voucher is an invoice that has been entered into CU Marketplace.)

You will receive an email when a voucher is pending your approval or there is an invoice match exception.

Also have the Approver role to approve requisitions? Refer to the Quick Reference Guide [Approver.](http://www.cu.edu/psc/training/approver)

## **Accessing CU Marketplace**

- 1. Log int[o your campus portal.](https://my.cu.edu/index.html)
- 2. Locate the top navigation bar and use the **Business Tools** dropdown menu to select **CU Marketplace**.

#### **Using Your Action Items List**

Your Action Items list is one way to navigate to items pending your approval. Click **Action Items** at the top of your screen and select the appropriate list.

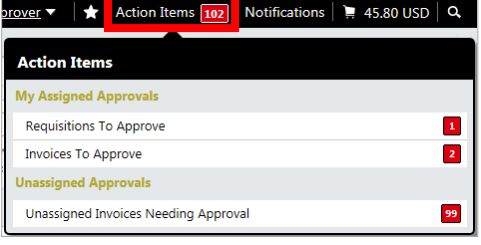

2/7/2013 6:49 PM

Assimad

## **Assigning Vouchers to Yourself**

Do this step if the voucher is not already assigned to you – i.e., the voucher doesn't appear under your **My Invoice Approvals** folder – and you would like to let other Approvers know you are working on the voucher.

- 1. Using your Action Items list (see above), click **Unassigned Invoices Needing Approval**.
- 2. If needed, use the **Type** dropdown and select *Invoice*.

M Not Assigned

**Filter My Approvals** 

- 3. Locate the voucher you wish to assign.
- 4. Click the

**Assign** button under the **Action** column to the right of the voucher. **Note:** If the **Assign** button is missing, the voucher has already been assigned to someone.

= S101928 AG02072013\_MATCH CD Biosciences Inc -

Creative:

5. The voucher will appear under your **My Invoice Approvals** folder.

## **Returning Vouchers to Shared Folders**

Do this step to if a voucher is currently assigned to you – i.e., the voucher appears under your **My Invoice Approvals** folder – and it shouldn't be.

- 1. Navigate to your **My Invoice Approvals** folder. One way to do this is using your Action Items list (see left) and clicking **Invoices To Approve**.
- 2. Locate the voucher you want to return to the shared folder.
- 3. Check the checkbox to the right of the voucher.
- 4. Using the dropdown located in the upper right corner of the page, select *Return to Shared Folder* and click the **Go** button.
- 5. The voucher will disappear from your **My Invoice Approvals** folder and only appear under the shared SpeedType folder.

# **Approving SPO Vouchers**

If changing the SpeedType on the SPO voucher, approve **after** the SpeedType is changed.

- 1. Navigate to your approval queue. One way to do this is using your Action Items list (see left) and clicking **Invoices To Approve**.
- 2. If needed, use the **Type** dropdown and select *Invoice*.
- 3. Under the Current Workflow Step filter, select **SPO Voucher Approval**.
- 4. Review the voucher information.
- 5. If more details are needed, click the **voucher number** to open the voucher.
- 6. Use the **Available Actions**  dropdown, located in the upper right corner of the page, and select *Approve/Complete* and click the **Go** button.

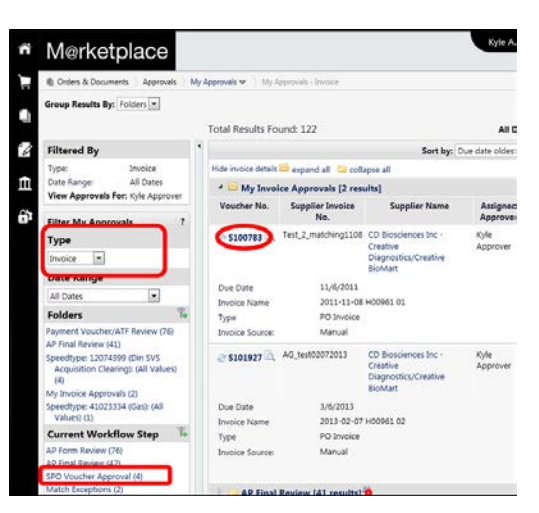

Assign

# Morketplace

# Quick Reference Guide: *Invoice/Match Exception Approver*

## **Possible Match Exceptions & Solutions**

Multiple match exceptions may occur for the same voucher.

• **No receipt has been entered**

Receiving is required for POs over \$5,000, no matter the dollar amount of each voucher. *Solution:* Receiving should be entered by a Requestor or Receiver…or, if receiving shouldn't be done, investigate why and work on a resolution.

- **Invoice quantity/amount greater than PO (or SPO) quantity/amount** Quantity and/or amount on invoice can be greater than on PO (or SPO) for two reasons:
	- 1. PO needs revision (or SPO increased), or
	- 2. Supplier invoice is incorrect.

*Solution:* Depends on the reason:

1. PO/SPO needs updated – send request to [changeorder@cu.edu](mailto:changeorder@cu.edu)

- 2. Incorrect invoice credit memo needed (contact supplier)
- **Supplier substitutes item**

*Solution:* Verify the substitution is acceptable. If not, work with supplier.

## **Determining Match Exceptions**

- 1. Navigate to your approval queue. One way to do this is using your Action Items list (see previous page) and clicking **Unassigned Invoices Needing Approval**.
- 2. If needed, use the **Type** dropdown and select *Invoice*.
- 3. Under the Current Workflow Step filter, select **Match Exceptions**.
- 4. Click the **voucher number** to open the voucher.
- 5. Within the voucher, go to the **Matching** tab.
- 6. Verify every line of

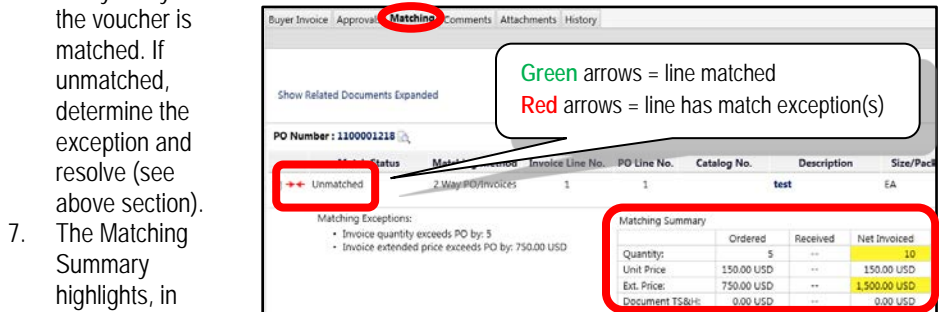

yellow, the match

exception(s). The exceptions are also listed under the line.

# **Voucher History & Payment Information**

All invoices and credit memos are entered as vouchers into CU Marketplace.

- 1. Using your side navigation bar, go to **Orders & Documents** > **Document Search** > **Search Documents**.
- 2. If needed, click the **advanced search** link.
- 3. Use the **Search** dropdown to search by *Invoice/Voucher*.
- 4. Enter your search criteria and click the **Go** button.
- 5. A list of results will appear. Use the left side of your screen to refine your search by options such as date range, supplier, user, or status.
- 6. Click the **voucher number** to open the voucher.
- 7. The **Payment Status Information**  section is located under the **Buyer Invoice** page tab, **Summary** page sub-tab in the upper right corner of the page.

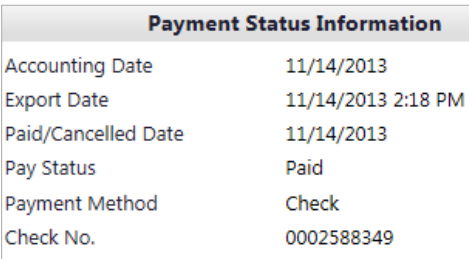

# **Assigning Substitute Approvers**

You might not need to assign a substitute Approver if the SpeedType has additional Approvers with CU Marketplace Invoice/Match Exception Approver access.

- 1. Using your side navigation bar, go to **Orders & Documents** > **Approvals** > **Assign Substitute Approvers**.
- 2. If needed, use the **Type** dropdown on the left side of your screen and select *Invoice*.
- 3. Determine the folder(s) for which you would like to set up a substitute Approver and click the **Assign** button…or, to set up a substitute for all of your folders, click the **Assign Substitute to All Invoice Folders** button.
- 4. Search for and select the appropriate individual from the resulting list.

## **Removing Substitute Approvers**

- 1. Using your side navigation bar, go to **Orders & Documents** > **Approvals** > **Assign Substitute Approvers**.
- 2. If needed, use the **Type** dropdown on the left side of your screen and select *Invoice*.
- 3. Determine the folder(s) for which you would like to remove the substitution.
- 4. Click the **Remove** button...or, to remove the substitution for all of your folders, click the **End Substitute for All Invoice Folders** button.